## **Таблица текущих данных в СКАУТ-Студио**

 Одна из самых важных задач программы **СКАУТ-Студио** – отслеживание транспортных средств в режиме реального времени. В совокупности с картой **Таблица текущих данных** предоставляет великолепный инструмент для решения этой задачи.

**Рисунок 1** - Таблица текущих данных

**Таблица текущих данных** может быть достаточно гибко настроена под нужды диспетчера, и она способна отображать информацию о статусе транспортного средства (активно, есть задержка или не выходит на связь), названии объекта мониторинга, гос.номере, скорости, дате и времени последнего принятого сообщения от объекта, количестве принимаемых спутников, типе питания, адресе, времени сообщения, слежении и описании.

**Время сообщения** – время получения самого последнего сообщения от терминала,

**Время по ГЛОНАСС/gps** – время получения последнего сообщения, содержащего данные с координатами GPS.

**Местоположение** – адрес транспортного средства, определенный по адресным базам, находящимся в ПО «СКАУТ-Платформа: Ядро». Название геозон в столбец **Местоположение** текущих данных не выводится.

Внимание! У пользователей с учетной записью «**Администратора**» автообновление текущих данных по умолчанию отключено. Обновление текущих данных возможно посредством активации

управляющего элемента «Загрузить текущие данные» [\(](/upload/altasib.editortools/iblock/43/2014/update_1.png)

) в левом верхнем углу таблицы текущих

данных (рисунок 2).

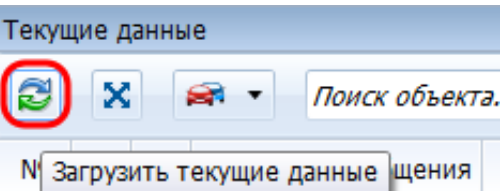

**Рисунок 2** - Расположение управляющего элемента «Загрузить текущие данные»

 У пользователей с « **Диспетчерской**» учетной записью автообновление работает по следующему принципу:

• если в текущей вкладке менее 1000 терминалов, то автообновление текущих данных происходит каждые 10 секунд.

?сли в текущей вкладке более 1000 терминалов, то обновление текущих данных осуществляется по активации управляющего элемента «Загрузить текущие данные» (

[\)](/upload/altasib.editortools/iblock/43/2014/update_1.png).

 Колонки могут идти в произвольном настраиваемом порядке (можно перетащить на нужное место, либо в настройках таблицы текущих данных задать последовательность). Контролируемые параметры обычно отображаются в виде текстового значения, но некоторые из них, для упрощения восприятия, могут выводить значение в виде пиктограмм.

 Помимо перечисленных выше параметров, есть возможность отображать значения логических датчиков. Подробнее о том, что такое логический датчик, вы можете узнать из главы [Настройки](/wiki/%D0%9B%D0%BE%D0%B3%D0%B8%D1%87%D0%B5%D1%81%D0%BA%D0%B8%D0%B5%20%D0%B4%D0%B0%D1%82%D1%87%D0%B8%D0%BA%D0%B8%3A%20%D0%BD%D0%B0%D1%81%D1%82%D1%80%D0%BE%D0%B9%D0%BA%D0%B0%20%D0%BE%D0%B1%D1%8A%D0%B5%D0%BA%D1%82%D0%BE%D0%B2%20%D0%B2%20%D0%A1%D0%9A%D0%90%D0%A3%D0%A2-%D0%A1%D1%82%D1%83%D0%B4%D0%B8%D0%BE/) [логических датчиков](/wiki/%D0%9B%D0%BE%D0%B3%D0%B8%D1%87%D0%B5%D1%81%D0%BA%D0%B8%D0%B5%20%D0%B4%D0%B0%D1%82%D1%87%D0%B8%D0%BA%D0%B8%3A%20%D0%BD%D0%B0%D1%81%D1%82%D1%80%D0%BE%D0%B9%D0%BA%D0%B0%20%D0%BE%D0%B1%D1%8A%D0%B5%D0%BA%D1%82%D0%BE%D0%B2%20%D0%B2%20%D0%A1%D0%9A%D0%90%D0%A3%D0%A2-%D0%A1%D1%82%D1%83%D0%B4%D0%B8%D0%BE/). Например, может быть добавлен столбец **Топливо**, в котором будет отображаться текущий (уровень) объем топлива в топливной системе. Значение выводится с точностью 1 разряд после запятой, что видно на рисунке 3.

 При выделении транспортного средства (клик на строчке) появляется возможность построить пройденный им путь. Двойной клик на строчке приводит к тому, что фокус карты перемещается на этот автомобиль, то есть карта сдвигается таким образом, чтобы машина располагалась по центру экрана.

 Контекстное меню (можно вызвать правой кнопкой мыши) для объекта позволяет строить в один клик трек за текущие сутки, включать режим слежения, оставлять комментарии и производить настройку транспортного средства.

**Рисунок 3** - Контекстное меню для транспортного средства

 В **режиме слежения** при движении транспортного средства оно всегда остается в центре карты, смещается при движении карта. Это удобно, если ведется наблюдение за выбранным объектом.

 Комментарии к объектам позволяют оставлять произвольные текстовые записи для выбранного транспортного средства. При этом фиксируется время записи и логин сотрудника, оставившего комментарий.

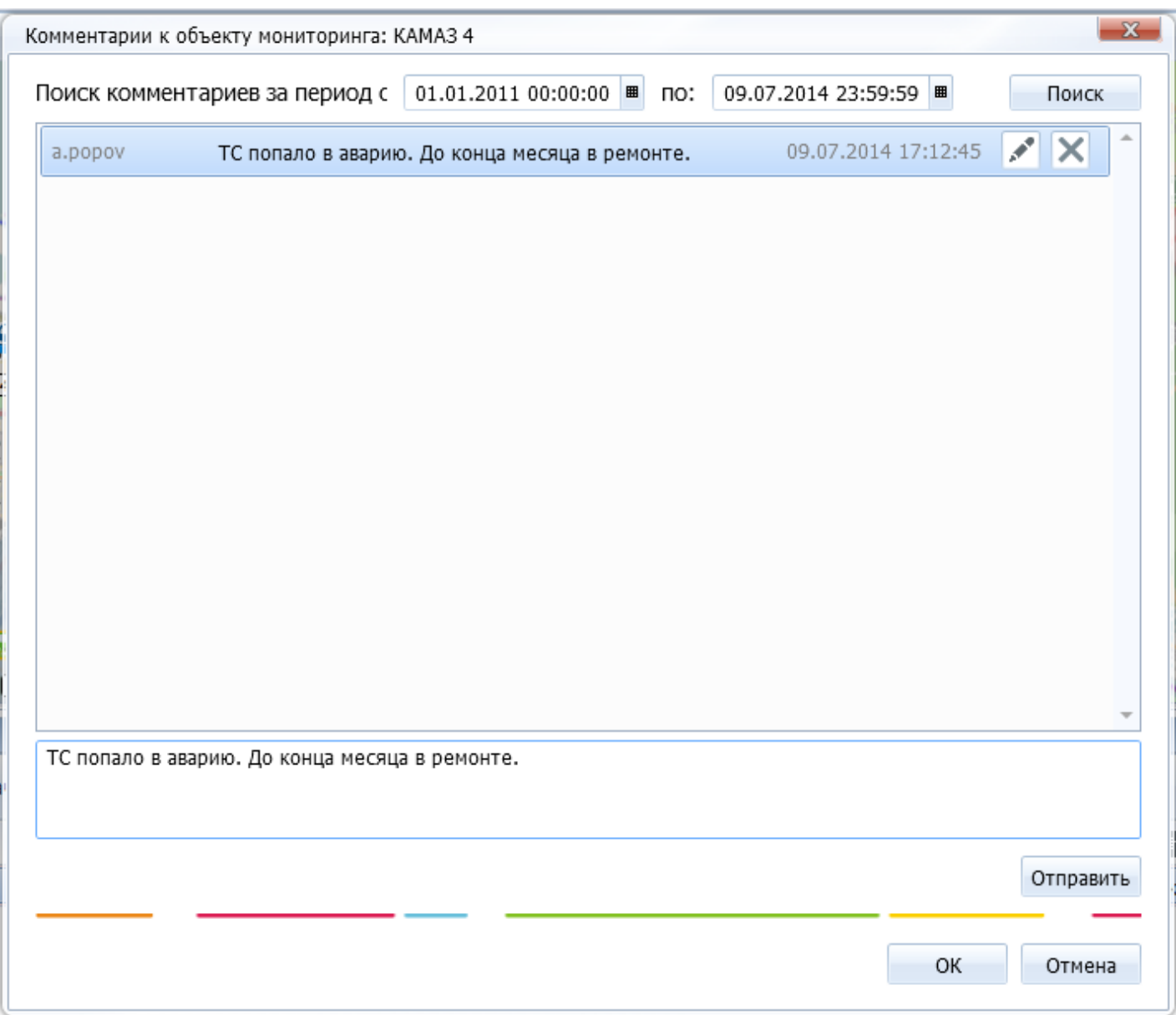

**Рисунок 4** - Окно с комментариями к транспортному средству

 Кроме того, быстро перейти к настройке транспортного средства также можно из контекстного меню, выбрав пункт **Открыть настройки**.

**Рисунок 5** - Окно настроек транспортного средства.

[<<Назад](/wiki/%D0%98%D0%BD%D1%81%D1%82%D1%80%D1%83%D0%BC%D0%B5%D0%BD%D1%82%D1%8B%20%D0%BC%D0%BE%D0%B4%D1%83%D0%BB%D1%8F%20%D0%A2%D0%B5%D0%BA%D1%83%D1%89%D0%B8%D0%B5%20%D0%B4%D0%B0%D0%BD%D0%BD%D1%8B%D0%B5%20%D0%B2%20%D0%A1%D0%9A%D0%90%D0%A3%D0%A2-%D0%A1%D1%82%D1%83%D0%B4%D0%B8%D0%BE/) [Перейти к содержанию](/wiki/%D0%A0%D1%83%D0%BA%D0%BE%D0%B2%D0%BE%D0%B4%D1%81%D1%82%D0%B2%D0%BE%20%D0%BF%D0%BE%D0%BB%D1%8C%D0%B7%D0%BE%D0%B2%D0%B0%D1%82%D0%B5%D0%BB%D1%8F%20%D0%A1%D0%9A%D0%90%D0%A3%D0%A2-%D0%A1%D1%82%D1%83%D0%B4%D0%B8%D0%BE/) [Далее>>](/wiki/%D0%9D%D0%B0%D1%81%D1%82%D1%80%D0%BE%D0%B9%D0%BA%D0%B8%20%D1%82%D0%B0%D0%B1%D0%BB%D0%B8%D1%86%D1%8B%20%D1%82%D0%B5%D0%BA%D1%83%D1%89%D0%B8%D1%85%20%D0%B4%D0%B0%D0%BD%D0%BD%D1%8B%D1%85%20%D0%B2%20%D0%A1%D0%9A%D0%90%D0%A3%D0%A2-%D0%A1%D1%82%D1%83%D0%B4%D0%B8%D0%BE/)